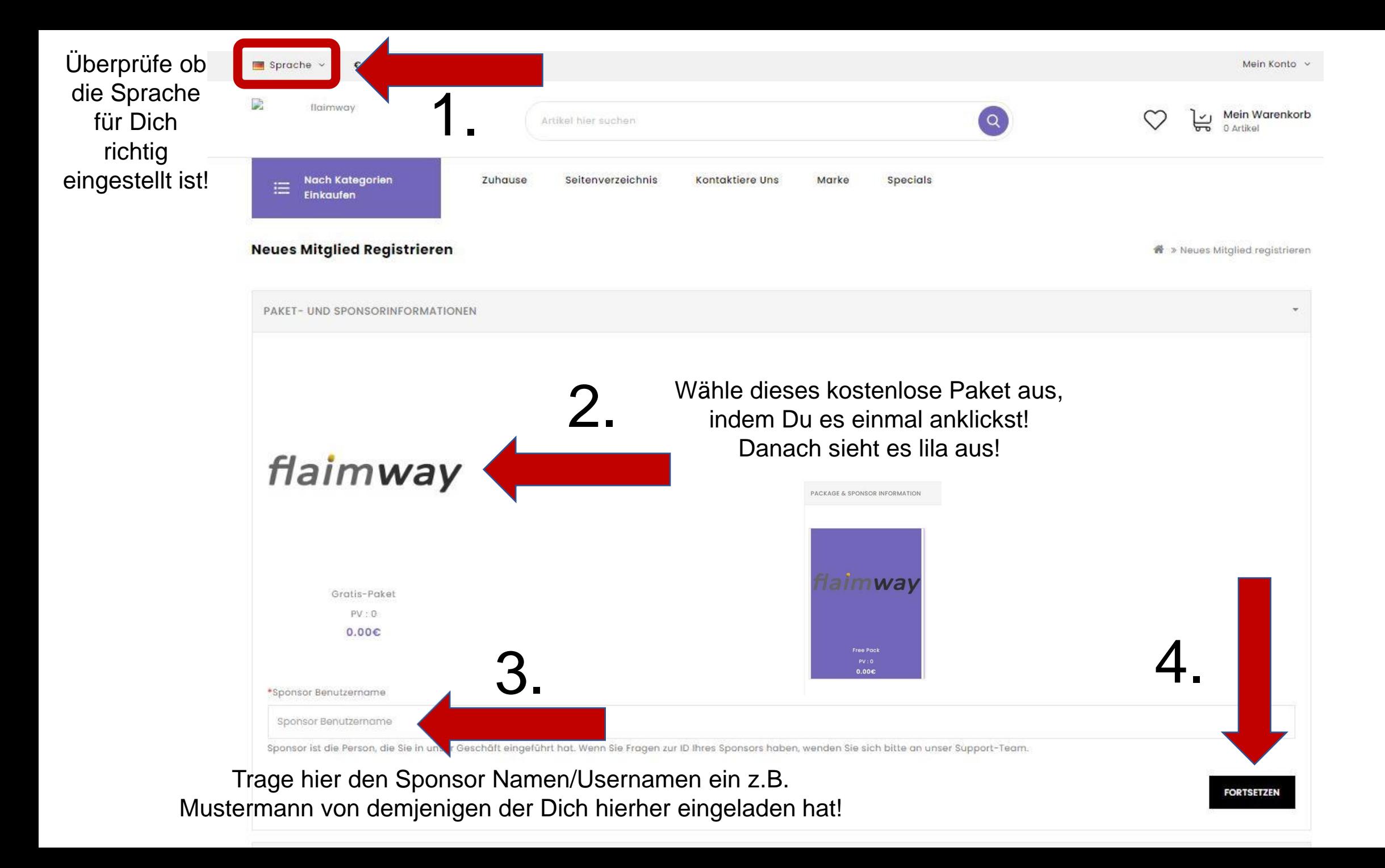

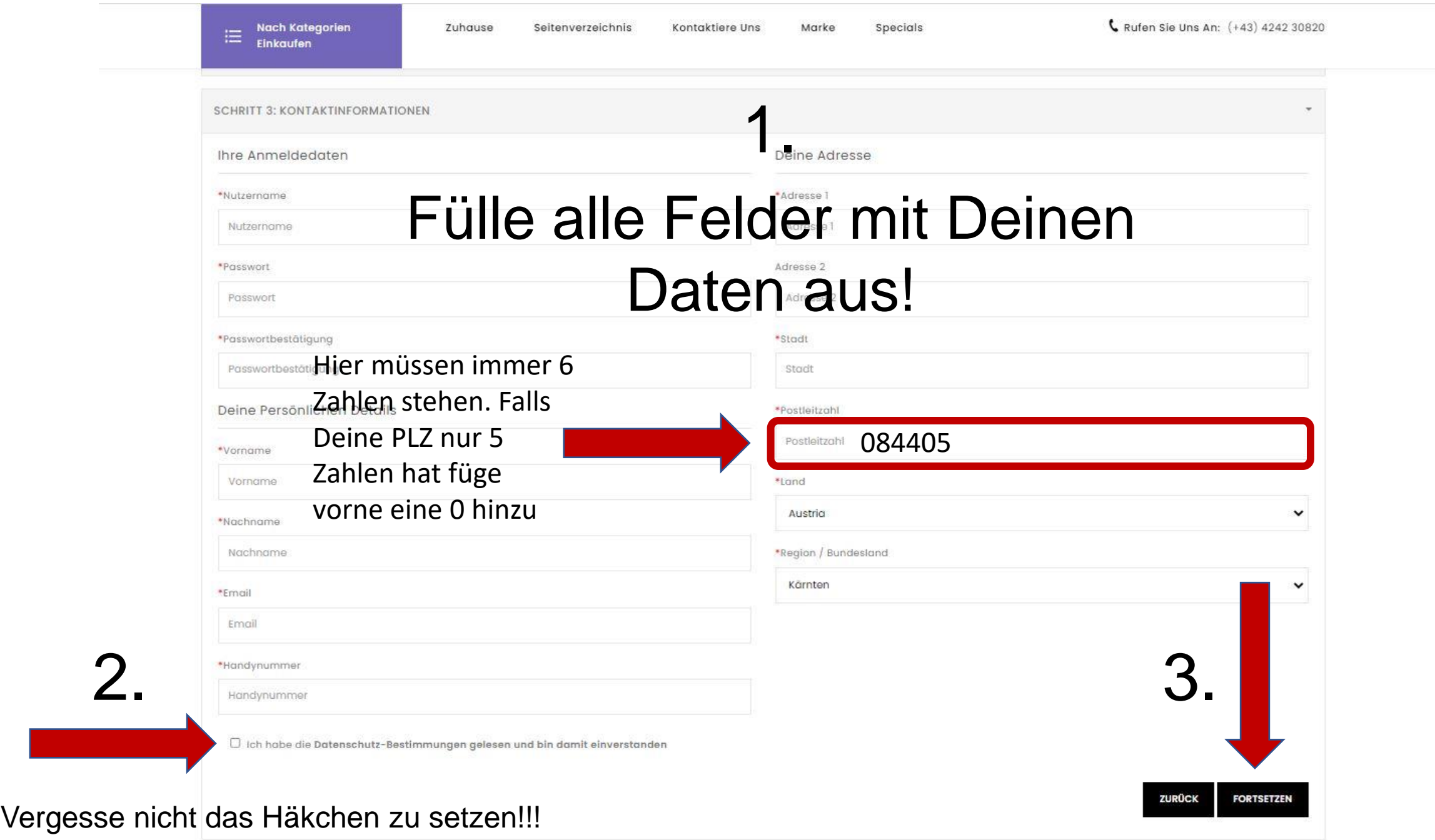

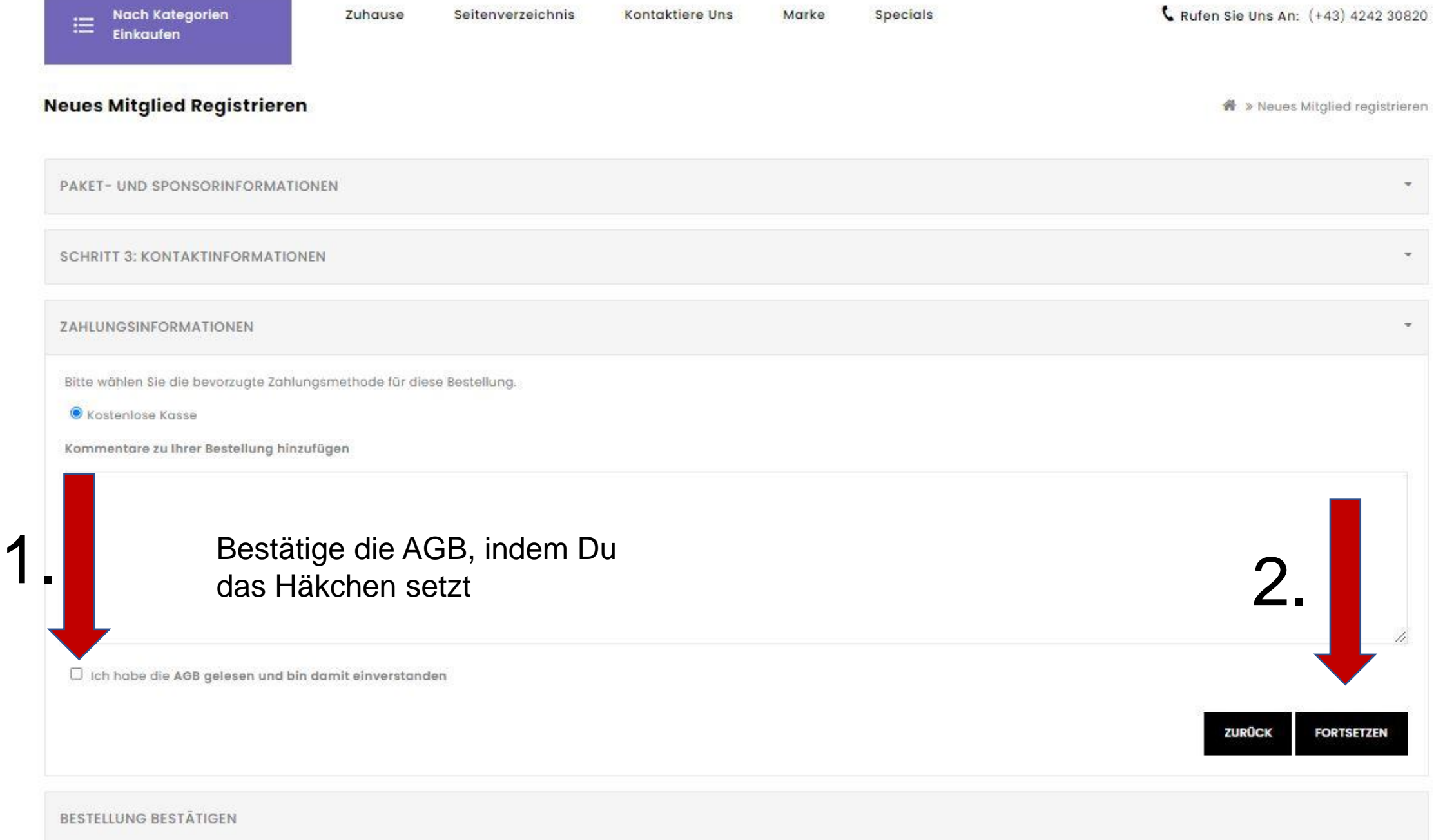

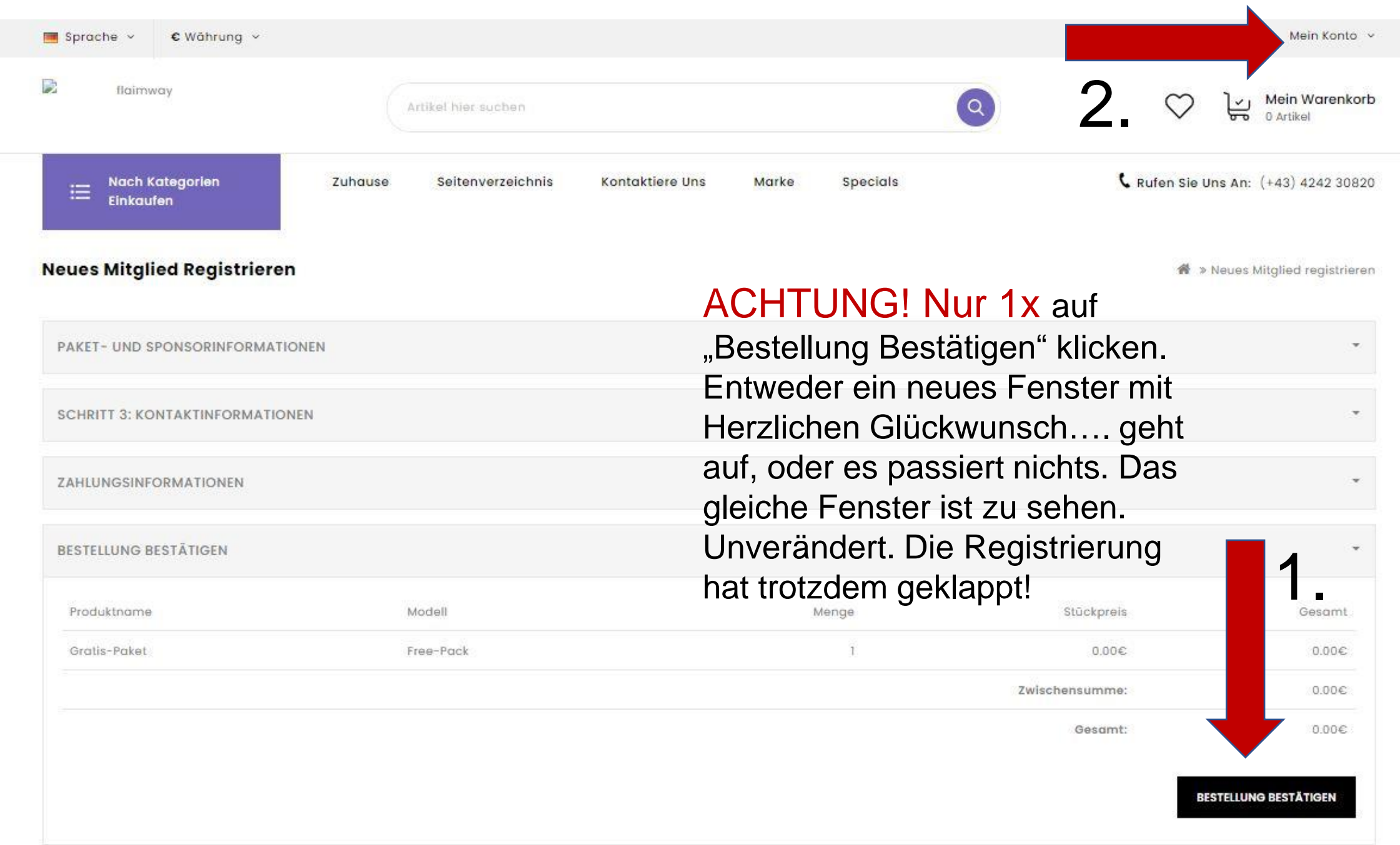

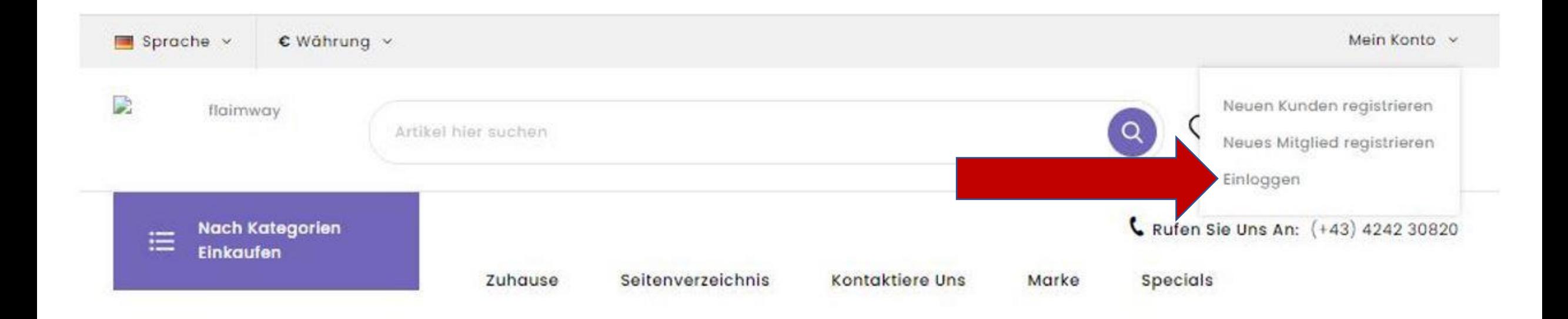

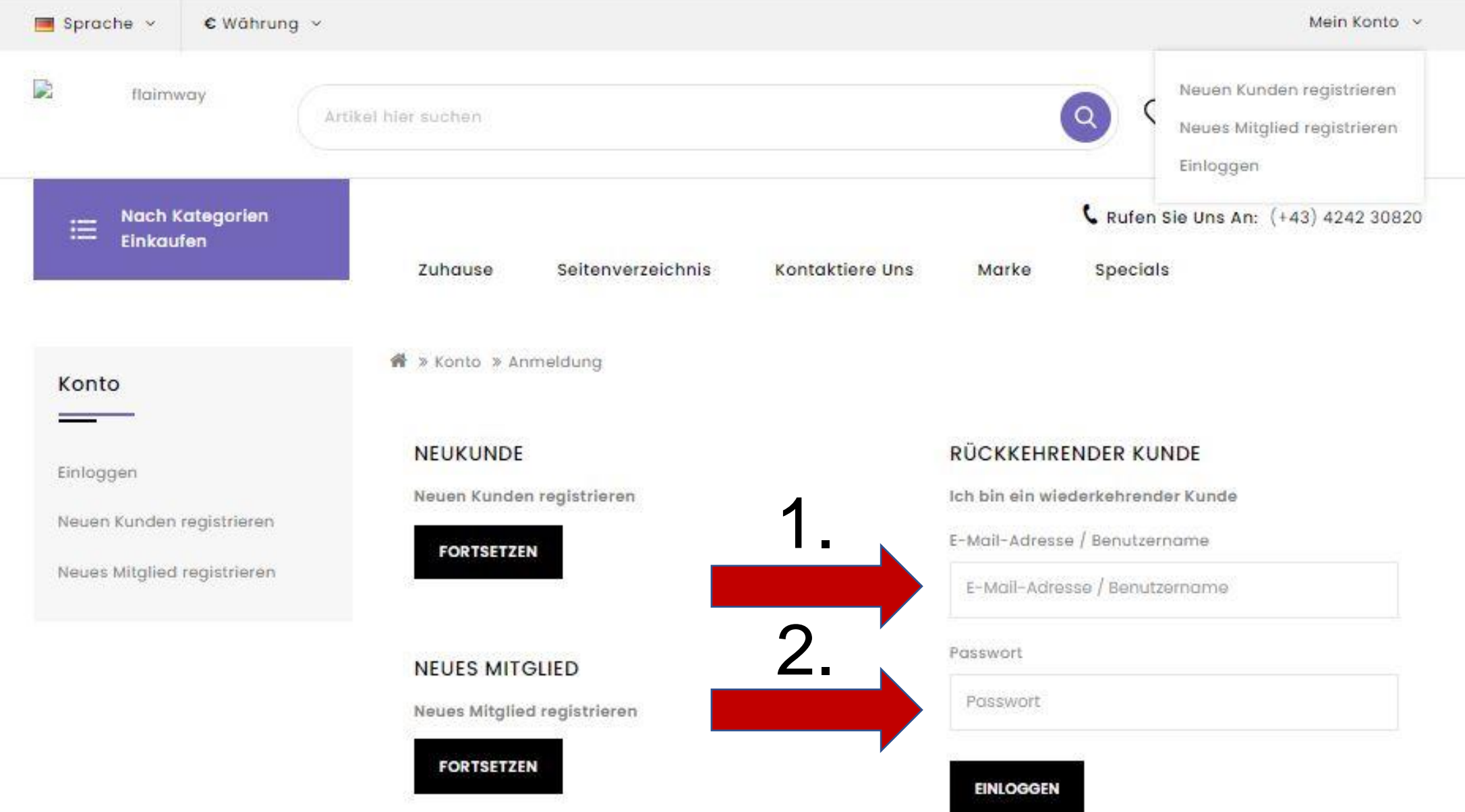

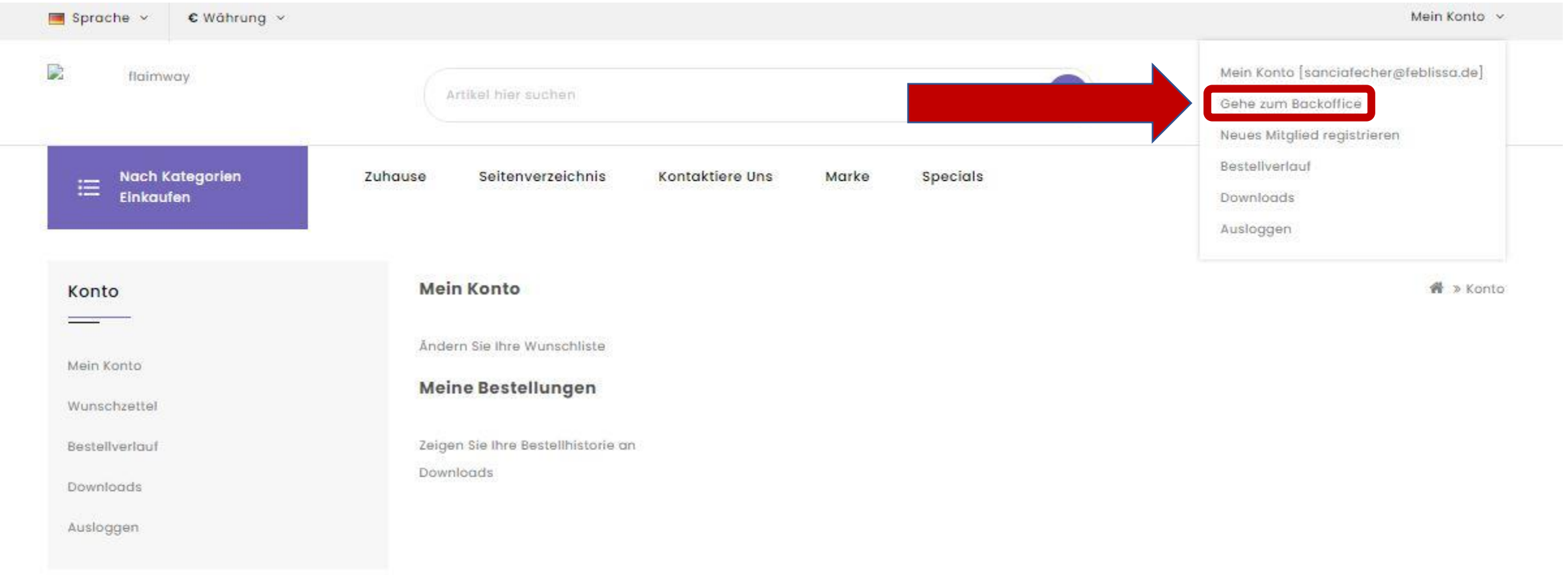

# **Backoffice**

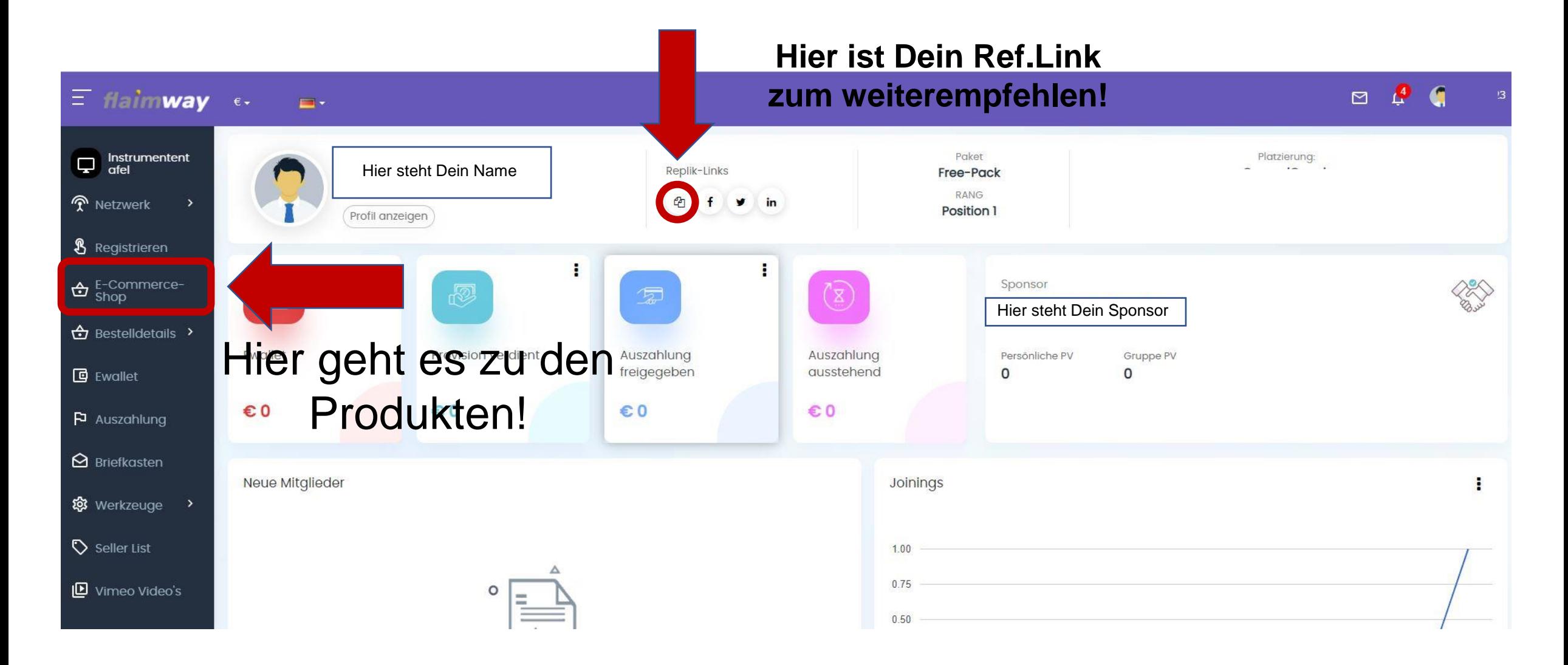

#### 1. Wähle Dein Produkt Deiner Wahl!

#### **Top Kategorien**

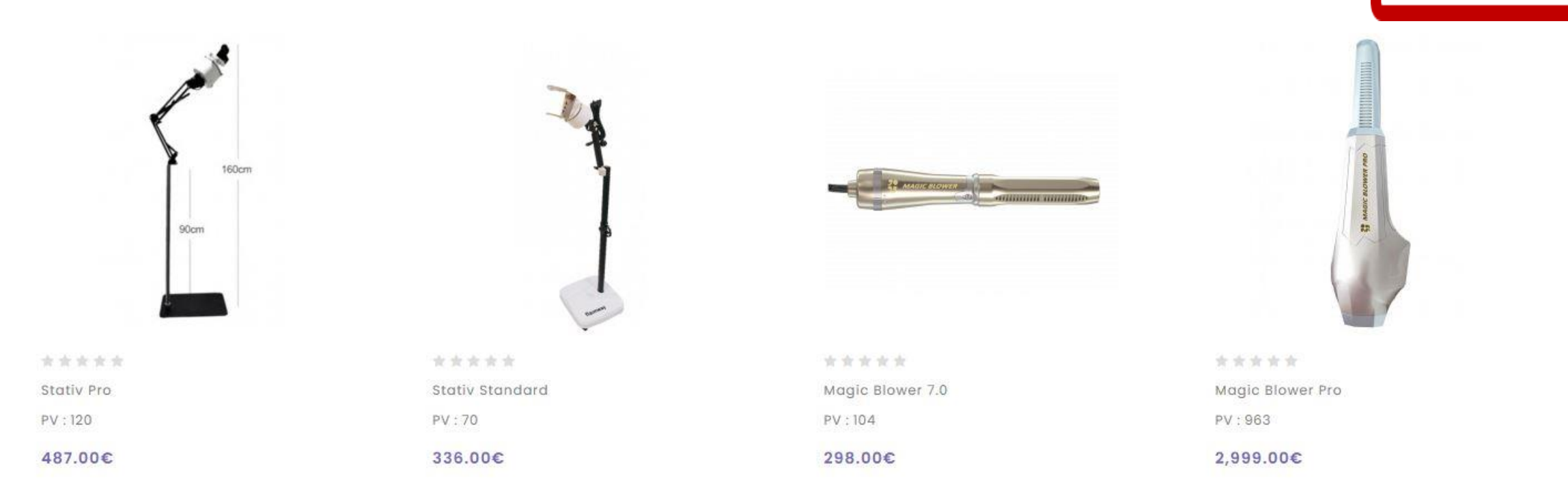

Hier kannst Du Dir

alle Produkte

anschauen, indem

Du auf den Pfeil

nach re./li. Klickst!

 $\left( \mathbf{x} \right)$   $\left( \mathbf{y} \right)$ 

Top

## Hier in diesem Beispiel habe ich den Magic Blower 7.0 gewählt!

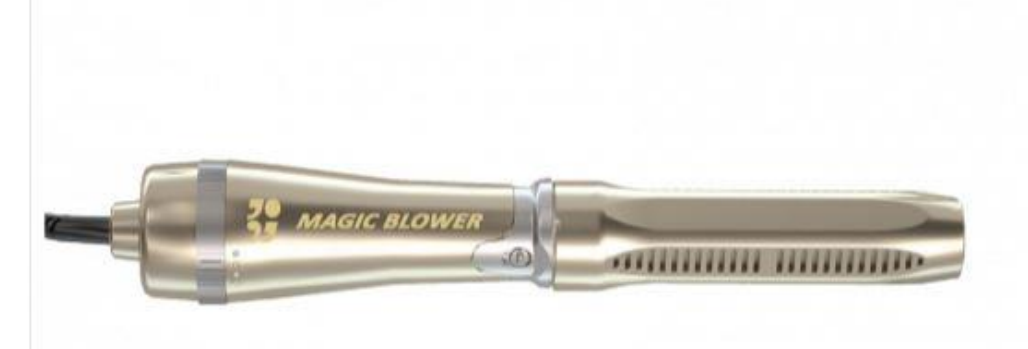

## Magic Blower 7.0

★★★★★ 0 Bewertungen / Eine Rezension schreiben Marke: flaimway Magic Blower 7.0 Produktcode: Verfügbarkeit: Auf Lager PV 104 298.00€ Inkl. Steuer: 29 - OR - Zur Wunschliste hinzufügen Menge IN DEN WARENKORB LEGEN Vergleichen Sie dieses Produkt

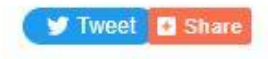

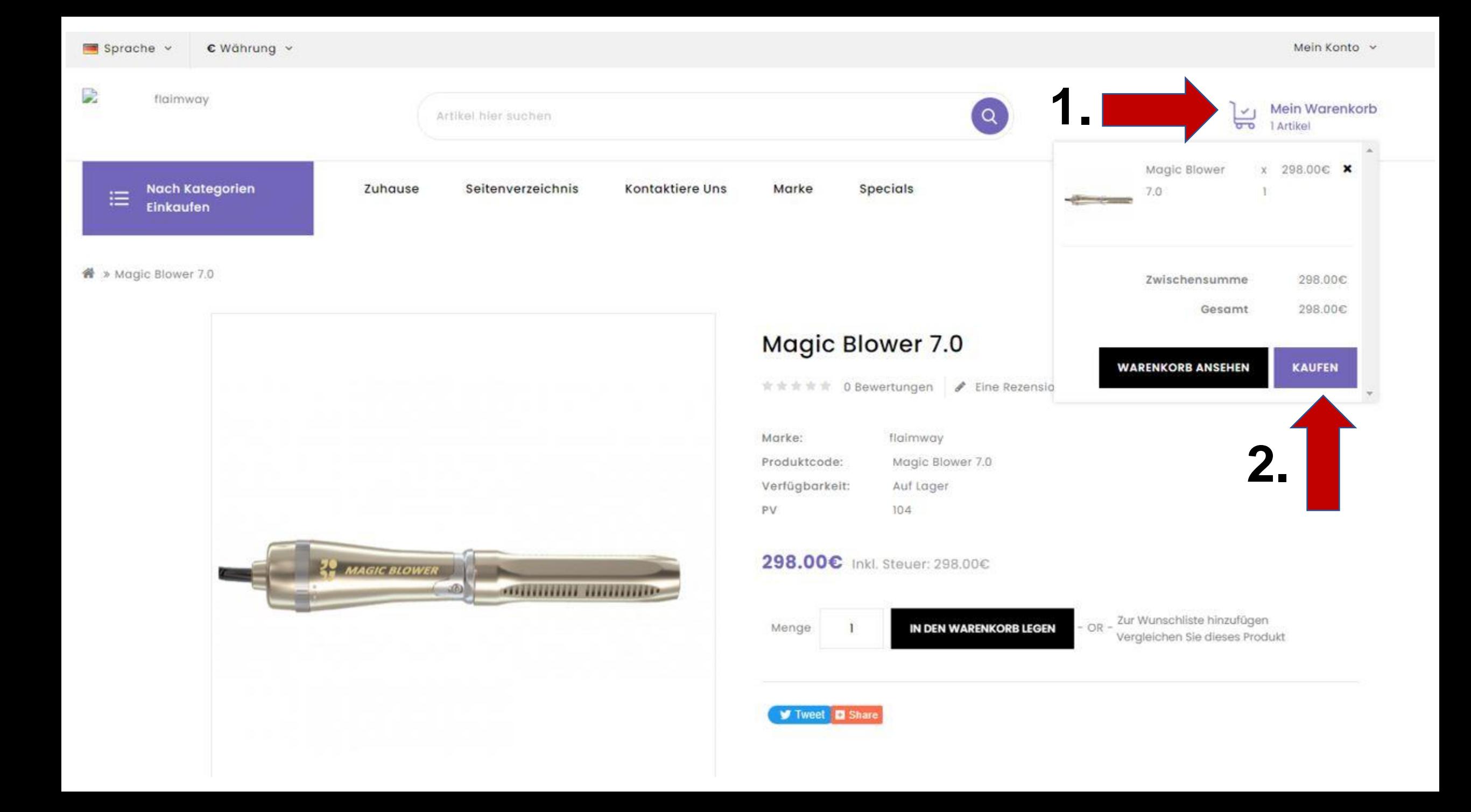

Wähle Deine Rechnungsadresse! Schritt 2: Rechnungsdetails lch möchte eine existierende Adresse verwenden **1.** Sancia Irina Fecher, Jaibing 10, Dorfen, Bayern, Germany O Ich möchte eine neue Adresse verwenden **2.FORTSETZEN** Schritt 3: Lieferdetails Schritt 4: Versandart Schritt 5: Zahlungsmethode Schritt 6: Bestellung Bestätigen

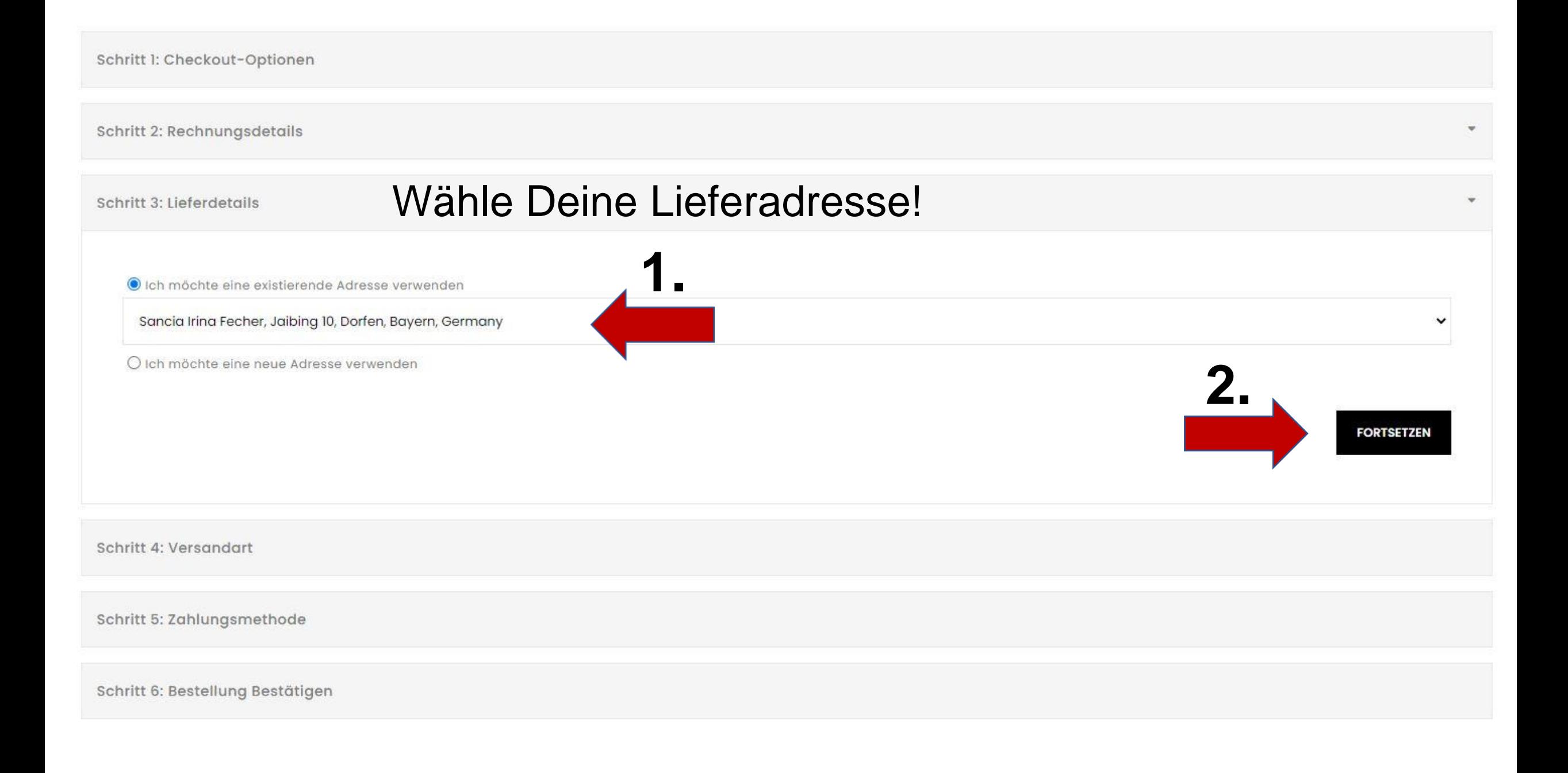

Schritt 1: Checkout-Optionen

Schritt 2: Rechnungsdetails

Schritt 3: Lieferdetails

Schritt 4: Versandart

Bitte wählen Sie die bevorzugte Versandart für diese Bestellung.

Flatrate

<sup>●</sup> Pauschale Versandkosten - 48,00€

Pro Stück

**1.**

○ Versandkosten pro Artikel - 24.00€

Kommentare zu Ihrer Bestellung hinzufügen

Wähle Deine Versandkosten!

Magic Blower, Magic Shield, Magic Shield Home, Magic Shield Pro kosten 24 Euro

Magic Blower Pro, Stativ Standard, Stativ Pro kosten 48

**2.**

**FORTSETZEN** 

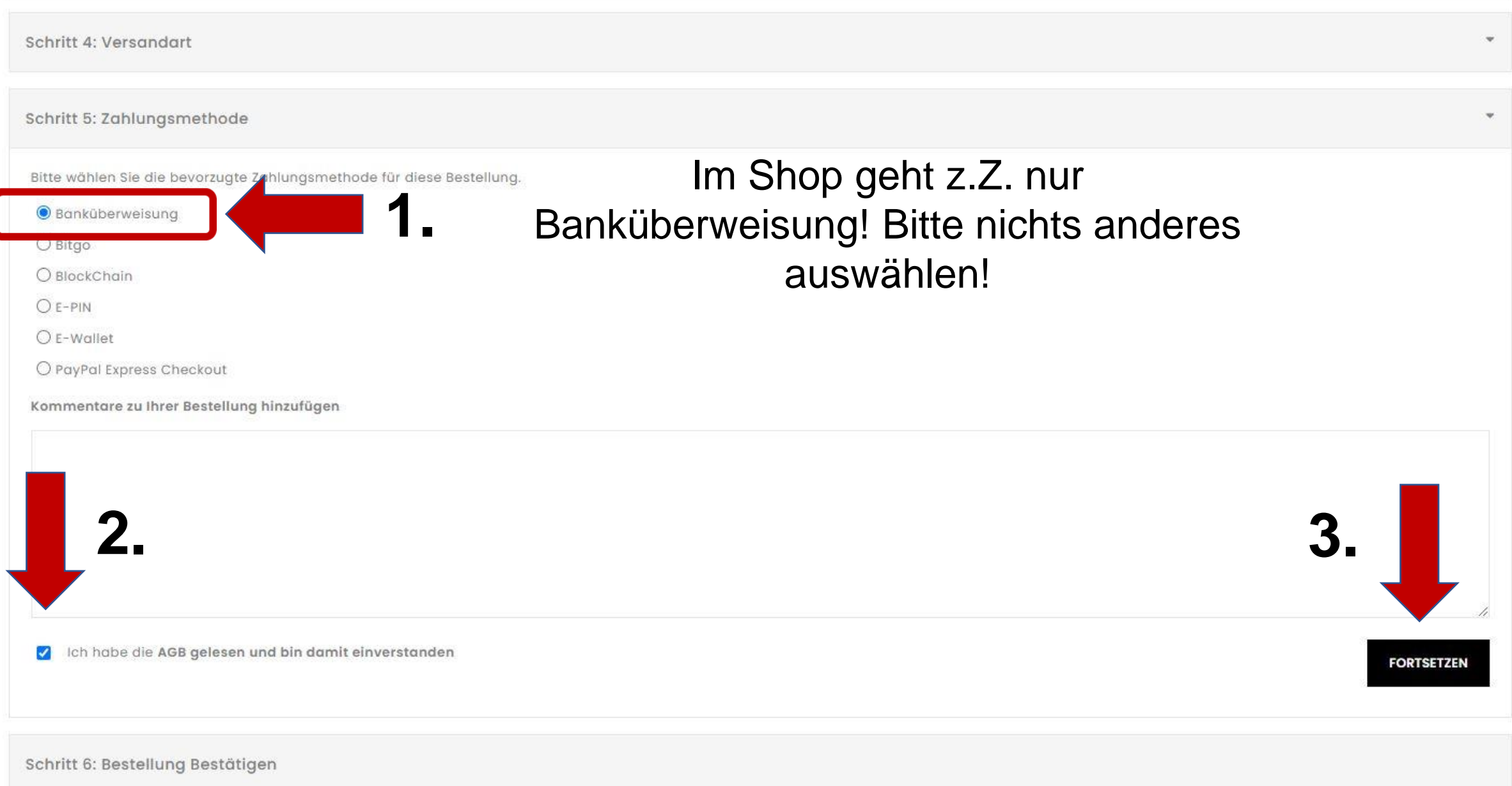

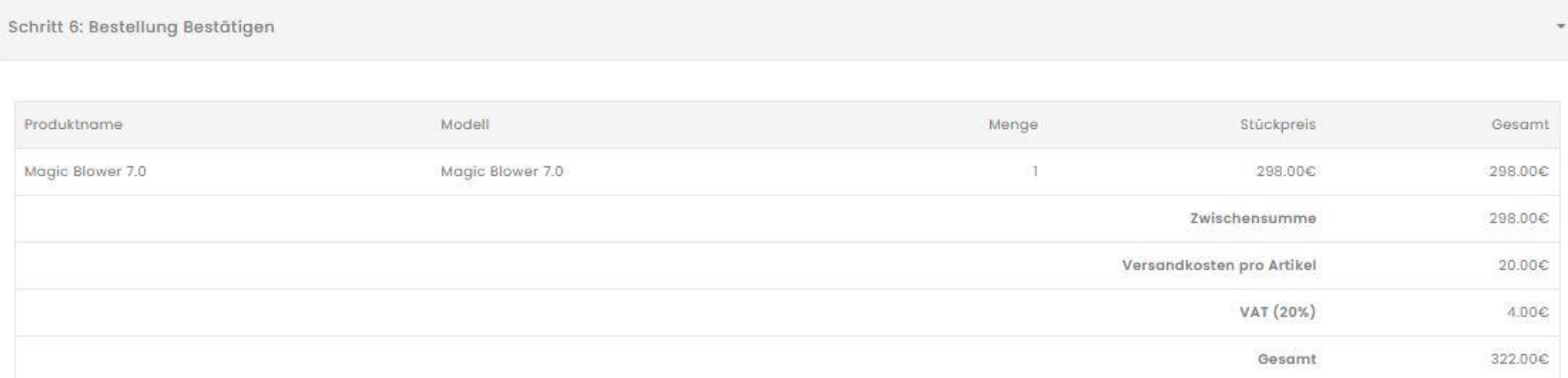

#### Anweisungen Zur Überweisung

Bitte überweisen Sie den Gesamtbetrag auf das folgende Bankkonto.

Account details

Account holder: GG Art GmbH

Country: Austria Postal code: 9500 City: Villach, Street: Ossigcher Zeile 39 UID Nr.: ATU77903119

**Bank Details:** IBAN: AT52 3939 0000 0052 4603 BIC: RZKTAT2K390 Bank: Raiffeisenbank Region Wörthersee eG Bankadresse: Karawankenplatz 2, 9220 Velden

Nach Zahlungseingang senden Sie bitte die Zahlungsbestätigung an office@flaimway.com

Ihre Bestellung wird erst versendet, wenn wir die Zahlung erhalten haben.

Bitte mache Dir von diesen Daten einen Screenshot oder notiere sie. Es gibt erst nachdem das Geld auf dem Konto von flaimway eingegangen ist eine Bestätigung in Deinem Backoffice.

> Vergesse nicht die Bestellung zu bestätigen!

> > **BESTELLUNG BESTÄTIGEN**